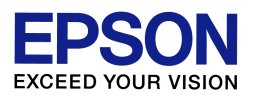

## 複合機

スキャナードライバー/プリンタードライバーの ダウンロード・インストール方法 (Windows 8 環境)

エプソンインフォメーションセンター 作成日:2015 年 11 月 13 日 資料枚数:8 枚

この資料では、Windows 8 パソコンのスキャナードライバーとプリンタードライバーのダウンロード・インスト ール方法について説明しています。手順に沿って最後まで作業を行っていただくようお願いいたします。

#### 1.お使いの PC 環境(ビット数)の確認

### 最初にお使いの Windows8 が 32 ビットか 64 ビットかを確認します。

- (1) プリンターの電源をオフにします。
- (2) キーボードの左下にある「Windows ロゴ」キー + 「X」キー を押していただき、表示されたメニューの 中より「システム」を選択します。
- (3) 表示された画面の中で、「システム」の項目の「システムの種類」を確認します。
	- 「32 ビット オペレーティング システム」と表示されて システム」と表示されている→ご使用の Windows Windows 8 は「32 ビット版」 「64 ビット オペレーティング オペレーティングオペレーティング システム」と表示されてい システム」と表示されている→ご使用の Windows8 Windows8 Windows8 は「64 ビット版」 この後の作業で必要な情報となりますので、覚えておいてください。

確認を終えたら、「システム」の画面は閉じて構いません。

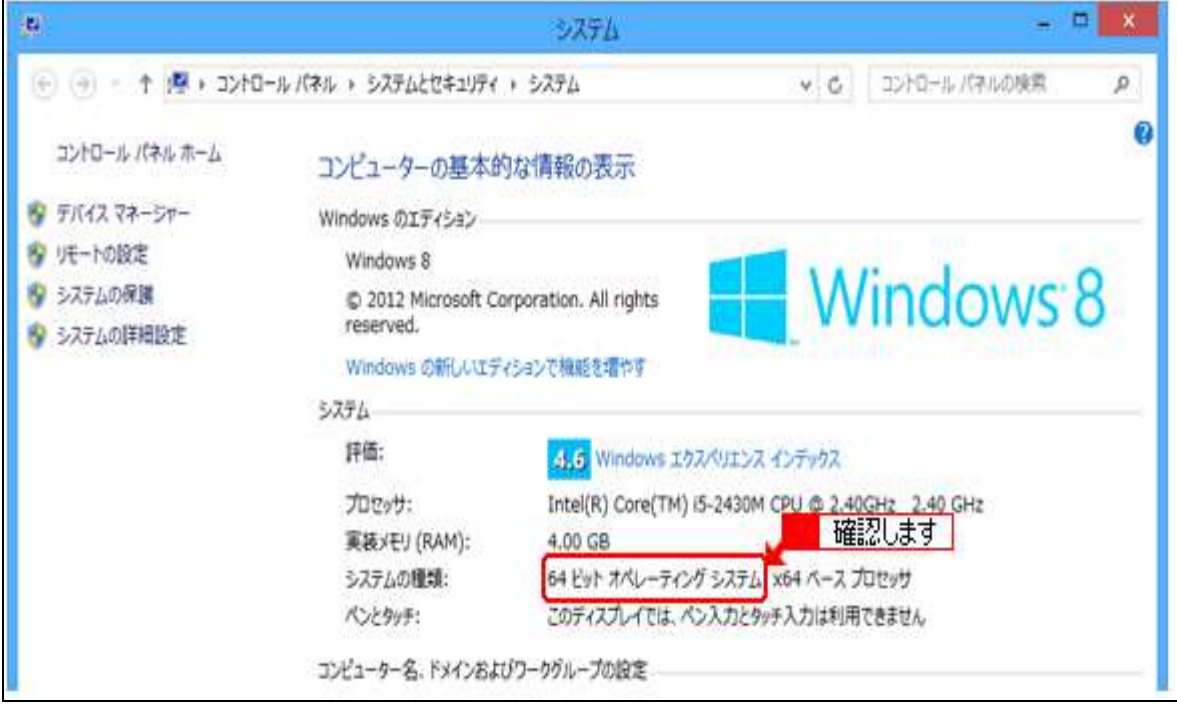

↑上記は 64 ビット版の画面です。32 ビットの場合は囲み部分が "32 ビット" と表記されます。

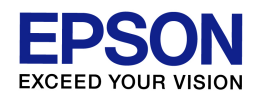

2. スキャナードライバーのダウンロードとインストールをします

複合機のご利用には、スキャナードライバーとプリンタードライバーの2つの設定が必要です。 まず、スキャナードライバーのダウンロード・インストールを行います。

(1) インターネットでエプソンのホームページ(http://www.epson.jp)を開きます。 エプソンのホームページを開いたら、画面上部の「サポート&ダウンロード」をクリックします。 (ヤフーやグーグルなどの検索画面で、「エプソン」のキーワードで検索も可能です)

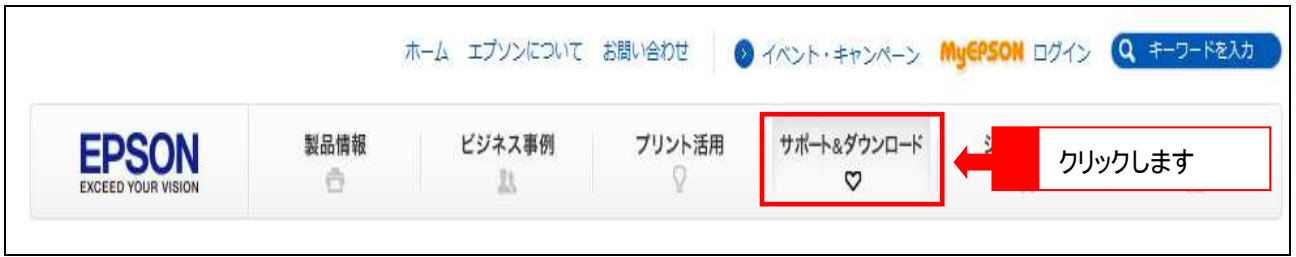

- (2)「ドライバー・ソフトウェア一覧」ページを開きます。開き方は、以下の 3 パターンがあります。お好みの 方法で開いてください。
	- ■パターン 1 型番から探す: 「型番検索」のところにお使いの機種名を入力して[検索]をクリック→製品情報ページが開いたら、 「ドライバー・ソフトウェア一覧」をクリックします。
	- ■パターン2 製品から探す: [製品から探す]タブの下にある製品カテゴリーから、お使いの機種を探し、製品情報ページを開きま す。製品情報ページが開いたら、「ドライバー・ソフトウェア一覧」をクリックします。
	- ■パターン 3 目的から探す:

[目的から探す]タブをクリックし、[ドライバー・ソフトウェア]をクリック→製品カテゴリーから、お使いの 製品を選び、製品情報ページまで開きます。

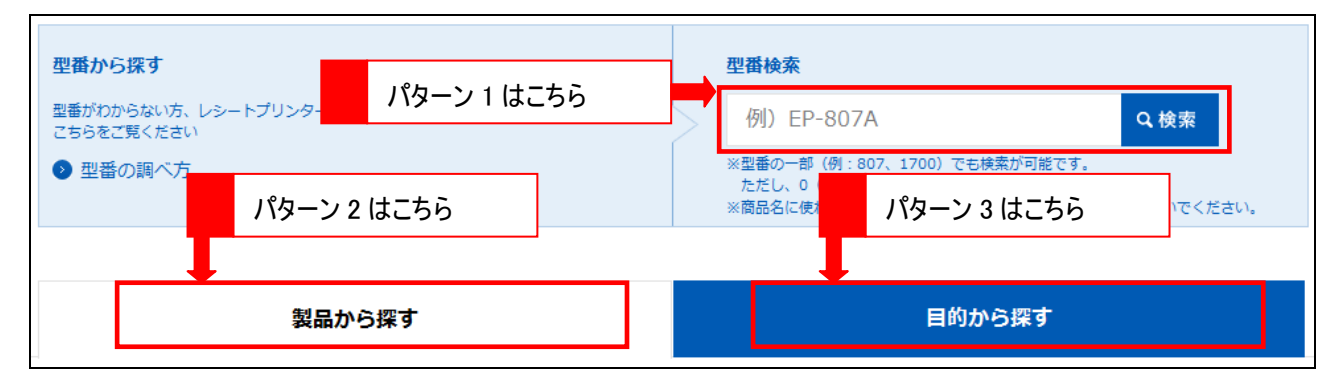

(3)OS の選択画面が表示されますので、「Windows8/8.1 64bit 版」または「Windows8/8.1 32bit 版」を選 択します。最初の手順「1.お使いの PC 環境(ビット数)の確認」で確認したビット数と同じものを選んで

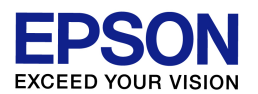

ください。同じものにチェックを入れたら、[選択した OS を決定する]をクリックします。

(4) 一覧から「EPSON Scan(スキャナードライバー)」(機種によっては「EPSON Scan」や「スキャナードラ イバー」とだけ表記されている場合もあります)の項目を確認し、[ダウンロードページへ]のボタンをク リックします。

※「プリンタードライバー」や「プリンタードライバー自動アップデートツール」など、似たような名前のも のもありますので、お間違いのないようにご注意ください。

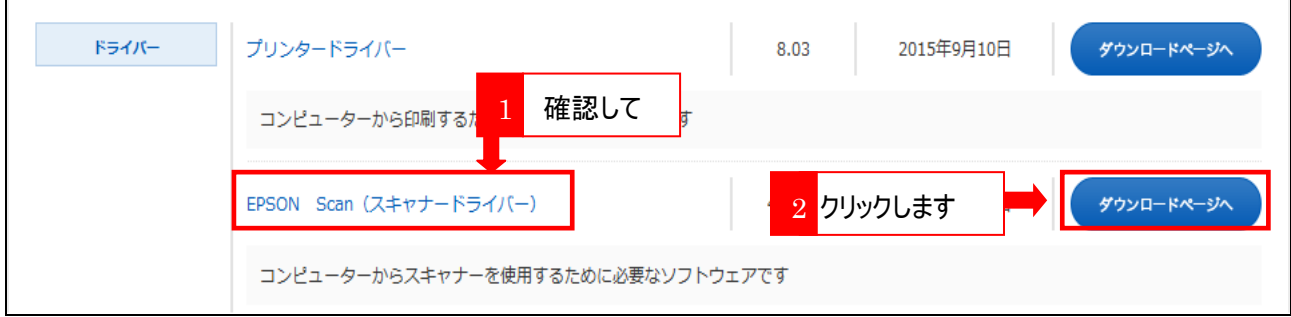

### (5) 使用許諾書の内容を確認の上、[使用許諾に同意してダウンロード]というボタンをクリックします。

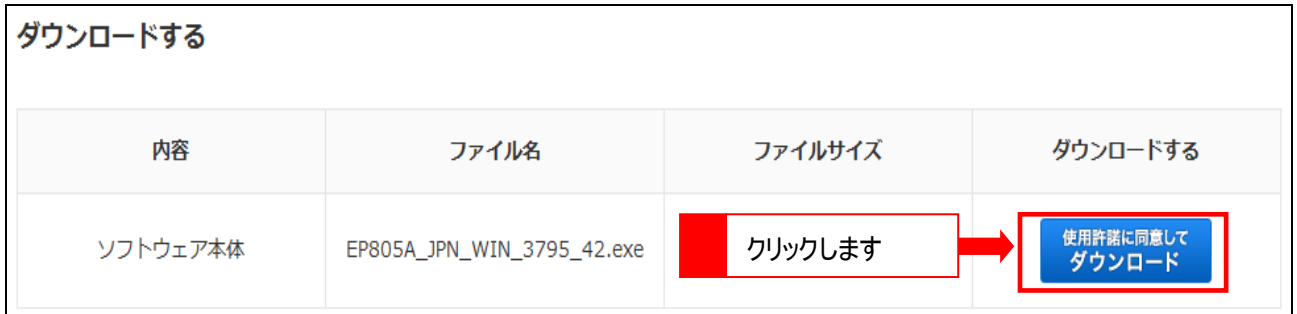

## (6) 「実行または保存しますか?」の画面が表示されたら、[保存]をクリックします。

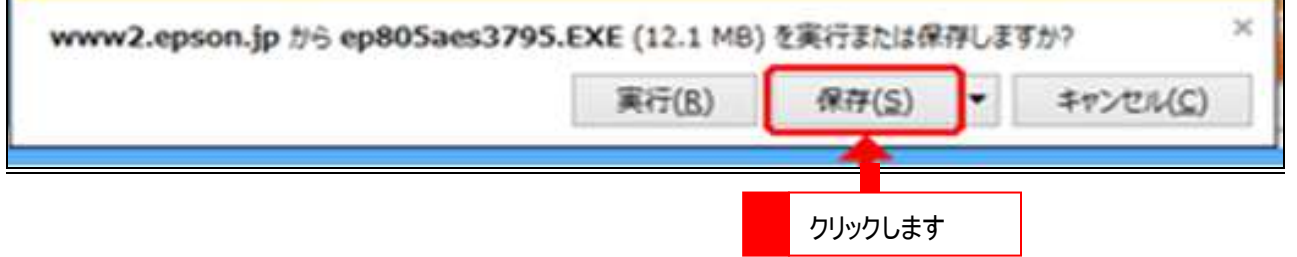

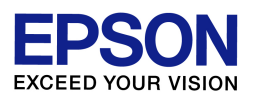

## ※保存先(場所)は任意で指定(設定)してください

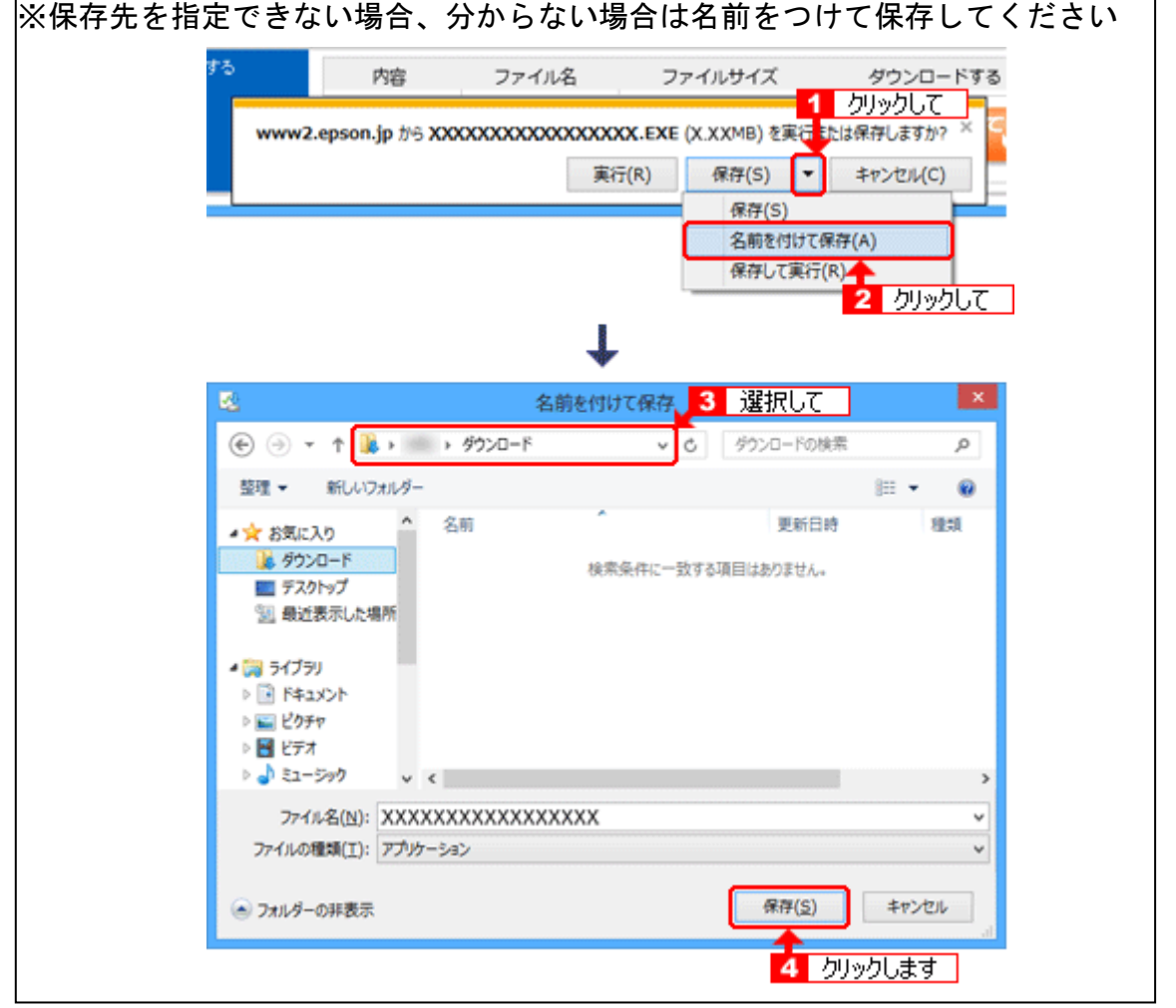

(7) ダウンロードが完了すると、ダウンロードしたファイルが任意の保存先に追加されます。 起動しているアプリケーションソフトがある場合はすべて終了して、ダウンロードされたファイルをダブ ルクリックして解凍します。

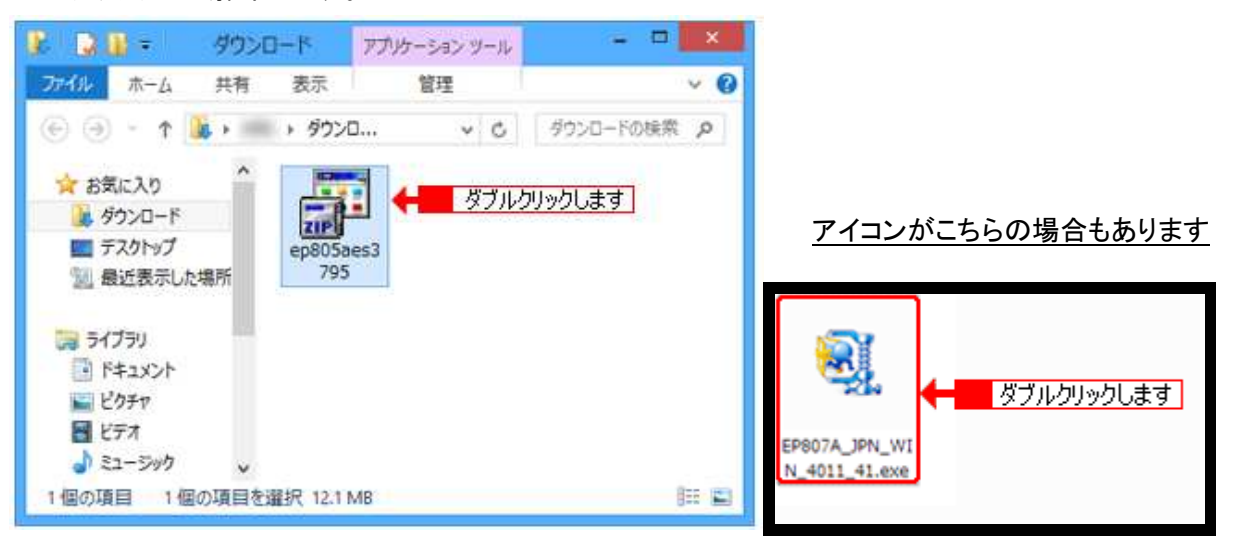

【管理番号 MJ90325】

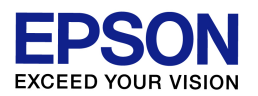

### (8) [解凍]ボタンをクリックします。

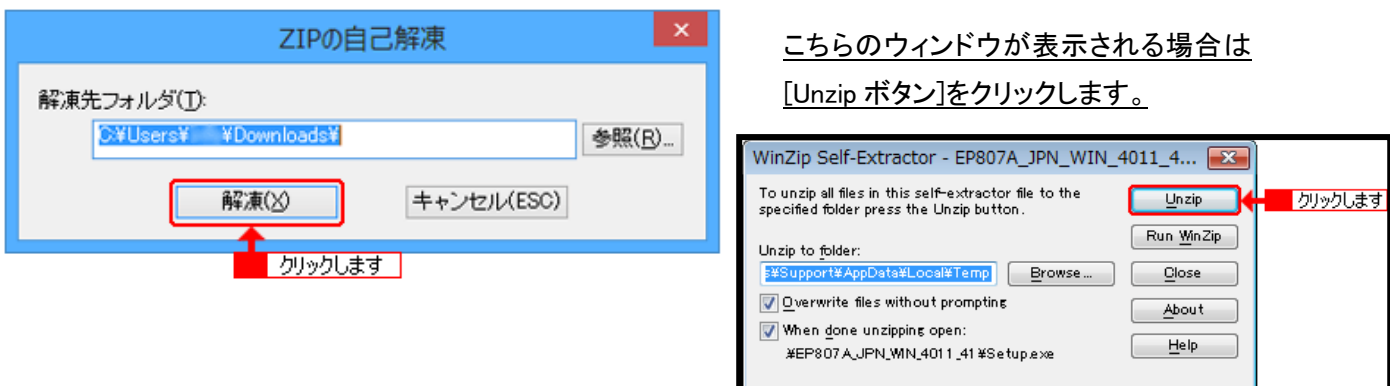

(9)「ユーザーアカウント制御」画面が表示されるので、[はい]をクリックします。

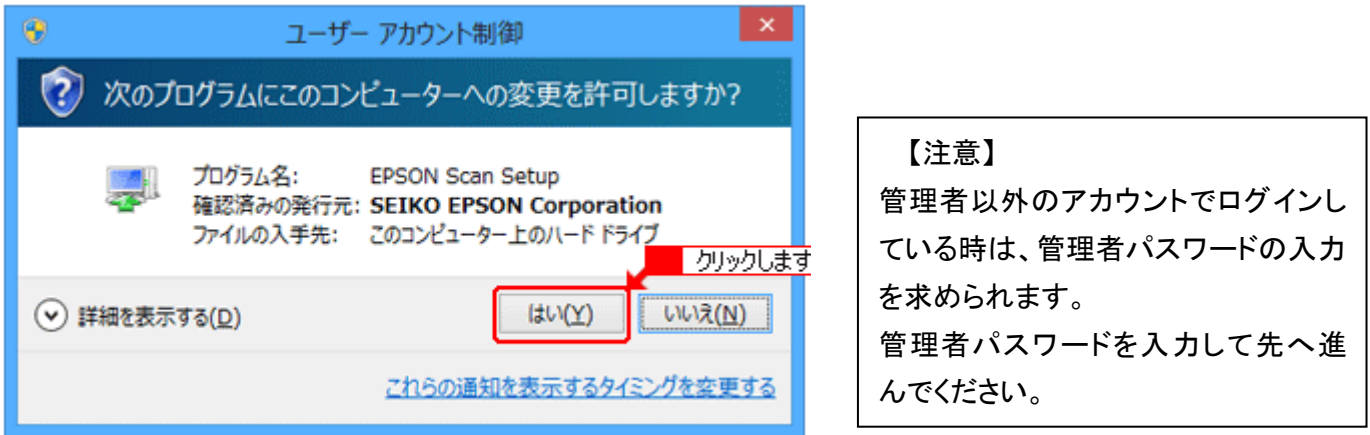

- (10)「このセットアッププログラムは EPSON Scan をコンピューターにインストールします。」のメッセージ画 面が表示されたら、 [次へ]をクリックします。
- (11) 使用許諾契約書の内容を確認し、同意して使用する場合は「使用約款に同意して、セットアップを続 けます。」にチェックをして[次へ]をクリックします。
- (12) インストールが開始されます。 インストール中に、「Windows セキュリティ」画面が表示されたら、[インストール]ボタンをクリックして ください。
- (13)「EPSON Scan のインストールが完了しました。」のメッセージが表示されたら、 [終了]をクリックしま す。このあと PC を再起動します。 以上でスキャナードライバーのインストールは完了です。

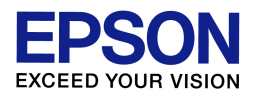

### 3. プリンタードライバーのダウンロードとインストールをします

# 次に、プリンタードライバーのダウンロード・インストールを行います。 引き続きプリンターの電源をオフにしたまま操作を進めてください。

(1) 「使用許諾書」の右上に、[1 つ前に戻る]というボタンがありますので、クリックします。

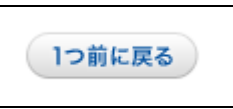

(2)再度、OS の選択ページが開きますので、スキャナードライバーと同様に OS を選択し、「ドライバー・ソ フトウェア一覧」を表示させます。

「ドライバー」の中に、「プリンタードライバー」がありますので、スキャナードライバーと同じやり方でイ ンストールしてください。

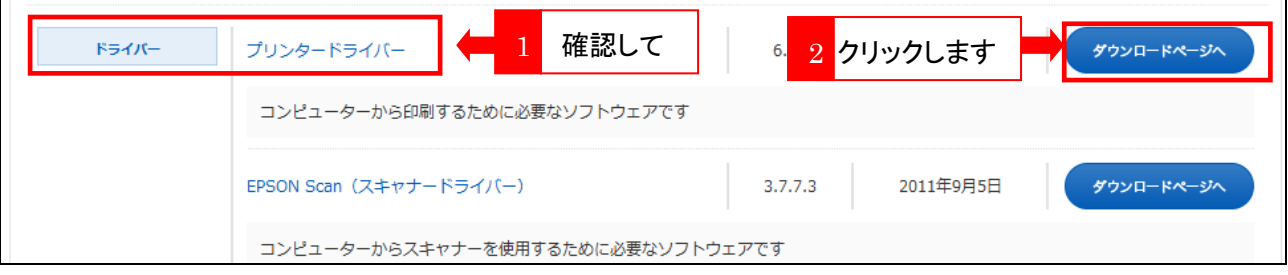

- (3) 使用許諾書の内容を確認の上、[使用許諾に同意してダウンロード]をクリックします。
- (4) 「実行または保存しますか?」の画面が表示されたら、[保存]をクリックします。 (画面イメージは、この資料の 3 ページ目の(9)と同じです)

## ※保存先(場所)につきましては任意で指定(設定)して保存してください。

(5) ダウンロードが完了すると、ダウンロードしたファイルが任意の保存先に追加されます。 起動しているアプリケーションソフトがある場合はすべて終了して、ダウンロードされたファイルをダブ ルクリックして解凍します。 (画面イメージは次ページにあります)

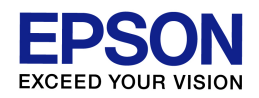

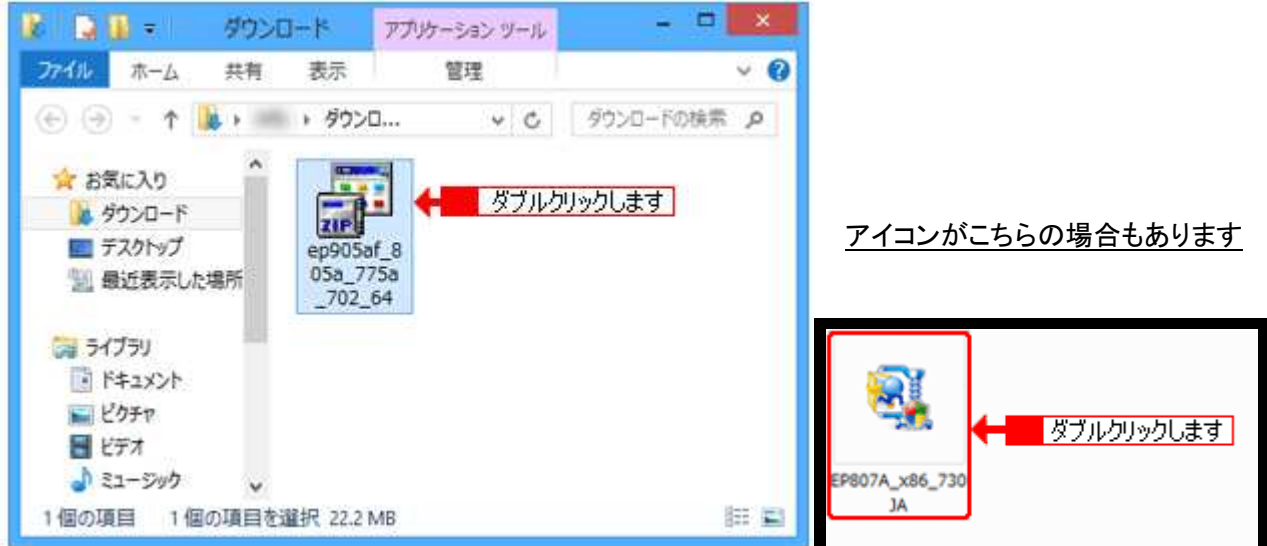

(6)[解凍]ボタンをクリックします。(この画面が表示されない場合は、(7)の画面が表示されます)

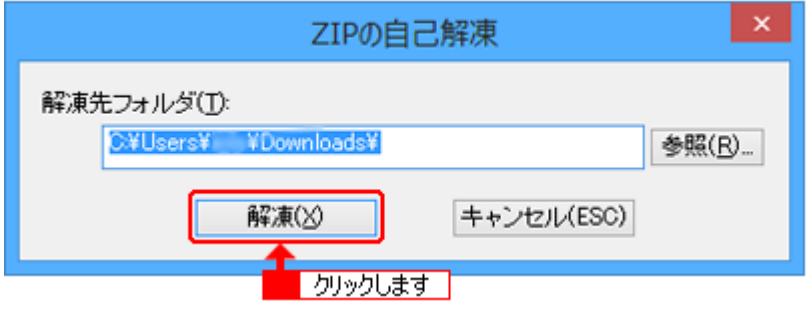

(7)「ユーザーアカウント制御」画面が表示されるので、[はい]ボタンをクリックします。

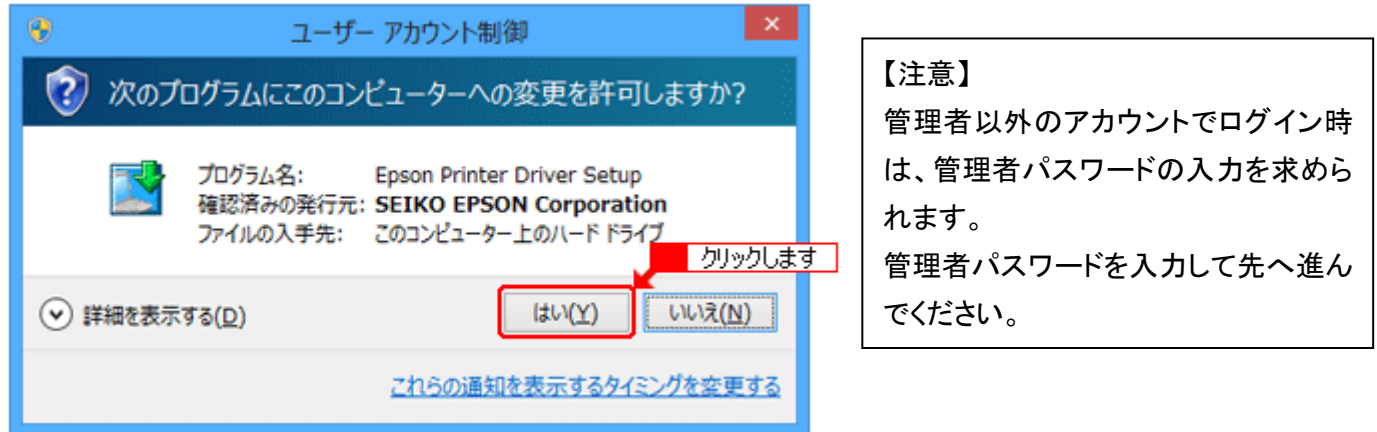

(8) インストールする機種を選択して、[OK]ボタンをクリックします。 ご使用の機種によっては、機種選択画面が表示されず、「インストールを開始しますか?」のメッセー ジが表示される場合があります。そのときは、[はい]をクリックして進めてください。

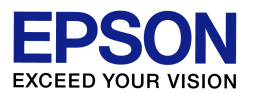

- (9) 使用許諾契約書の内容を確認し、同意して使用する場合は[同意する]を選択して、[OK]をクリックし ます。
- (10) インストールが開始されます。 インストール中に、「Windows セキュリティ」画面が表示されたら、[インストール]ボタンをクリックして ください。
- (11)プリンターの接続先(ポート)を設定する画面が表示されたら、プリンターを接続して電源を「オン」にし ます。プリンターを検索して自動的に接続先(ポート)を設定します。

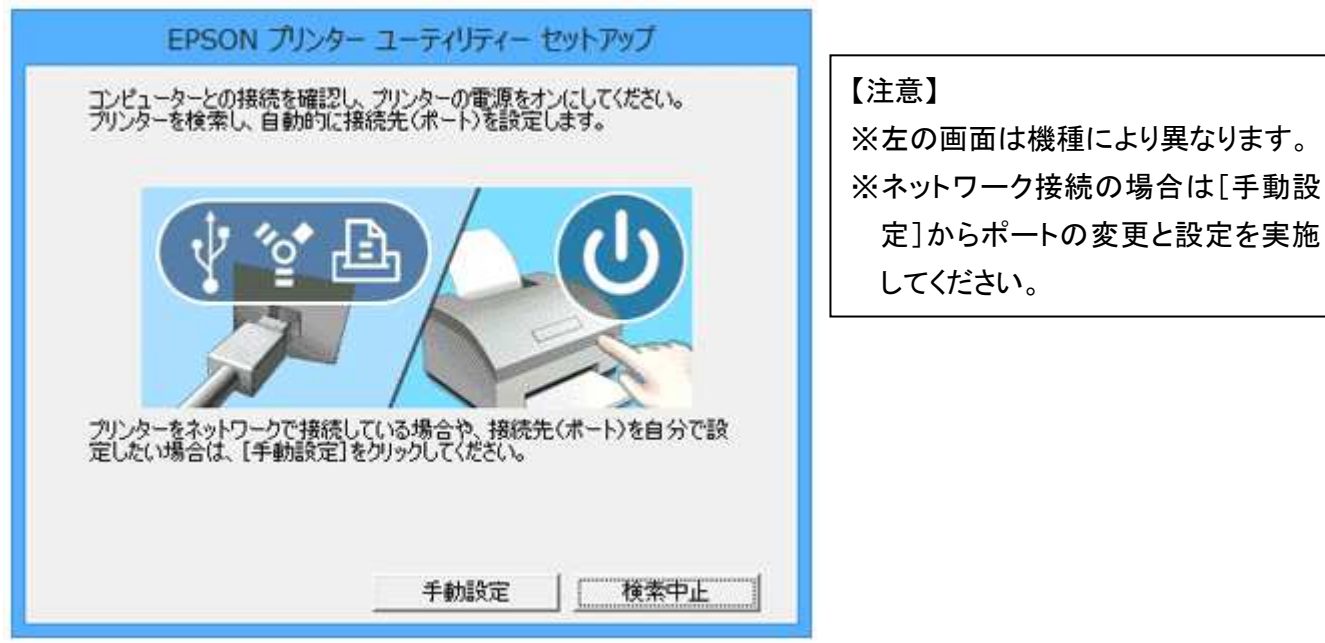

(11) 「プリンタードライバーのインストールおよび接続先(ポート)の設定は正常に終了しました。」のメッ セージが表示されれば、ドライバーのインストールは完了です。[OK]をクリックして作業を完了させてく ださい。

この後はスキャン動作、印刷動作に問題がないかを確認してください。 なおインストールが完了すれば、画面上にダウンロードしたファイル、ならびにダウンロードファイルと同名 のフォルダは不要となりますので、削除して構いません。

以上